$\varOmega$ じゅぎょう ſ はじ オンライン授業が始まるよ! じゅんぴ 準備はいい?? ここをチェック!! あなた 0 名 目 品 @ NBD : O Meet | 17:26 | ngc-cstx-bir

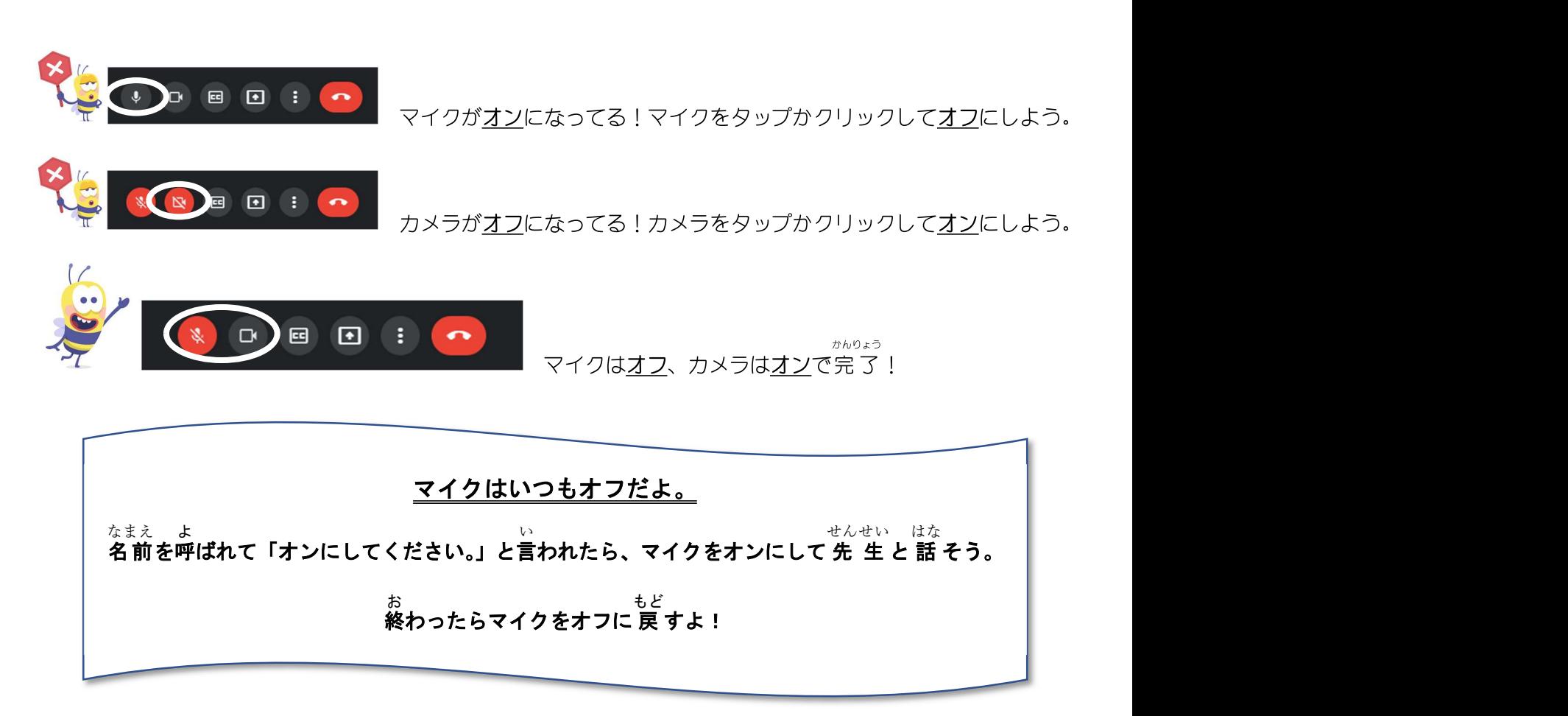

つぎ せんせい がめん おお うつ せってい 次は先生の画面を大きく映す設定をするよ!

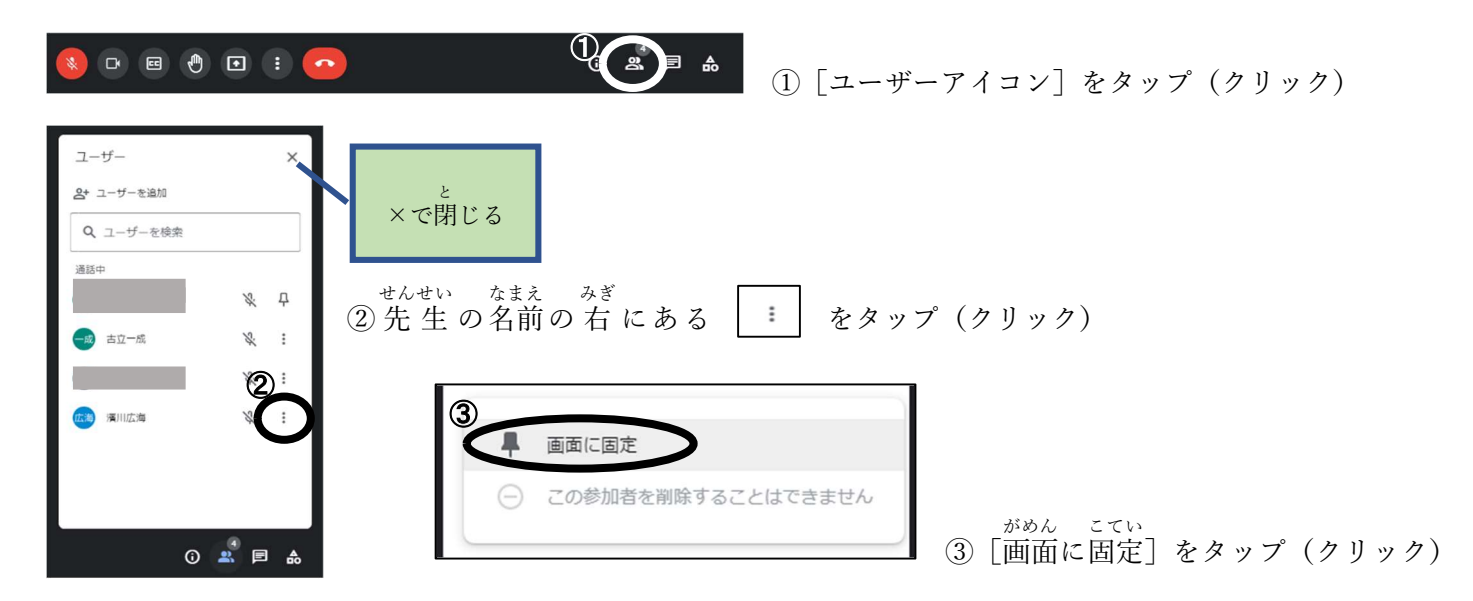

した せんせい がめん いちばんおお ひょうじ じゅんびかんりょう<br>下のように先生の画面が一番大きく表示されたら準備完了!

![](_page_1_Picture_2.jpeg)

![](_page_1_Picture_3.jpeg)

オンライン 授 業 が始 まったら・・・

教 科 書を見ながら、先 生の 話 をよく聞 きょうかしょ み せんせい はなし き こう。

目 ぁ <び <del>ゃす</del><br>目や首を休 めるために、休 やす み時間 じかん は画面 がめん を見 み ないでトイレに行 い ったり、本 ほん を読 よ んだり、体 操 たいそう をしよう!

## つぎ ミート たいしゅつ ほうほう おし 次はMeetから退出する方法を教えるよ!

### じゅぎょう ミート たいしゅつ オンライン授業 (Meet) から退出する

れんらくちょう しゅくだい もちもの ゕ きょう じゅぎょう ぉ<br>連 絡 帳に 宿 題 や持ち物を書いたら、今日の 授 業 は終わりです。

 $\geq -|k|$ たいしゅつ

Meetから 退出しましょう。

![](_page_2_Picture_4.jpeg)

# こんなことができるよ

【背 景を変えたい 時】 はいけい か とき

自分の後ろを見 じぶん うし ぁ<br>見られたくないなぁと 思 ったら、 背 景 を変えてみよう。 おも はいけい か

①[ 設 定 ]をタップ(クリック) せってい

②[ 背 景 を 変 更 ]をタップ(クリック) ③ 変 更 はいけい へんこう

## へんこう はいけい えら したい背 景を選ぶ

![](_page_3_Picture_6.jpeg)

【みんなの 映 り方 を変えたい 時】 うつ かた かいしき

<sub>じゅぎょう</sub><br>オンライン 授 業<sup>;</sup> を受 ぅ ひと ぉぉ せんせい<br>受ける 人 が 多 いと 先 生 の画面 <sub>がめん</sub><br>画面が小さくなって黒 板: が見: み えづらくなることがある。

みんなの顔 が見えるのはうれしいけれど困 るなぁと思 ったら、レイアウトを変 かお み こま おも か えてみよう。

逆 にみんなの顔 を映 るようにもできるよ! ぎゃく かお うつ

![](_page_4_Picture_0.jpeg)

①[ 設 定 ]をタップ(クリック) せってい

②[レイアウトを 変 更 ]をタップ(クリック) へんこう

![](_page_4_Picture_3.jpeg)

3全員の画面を映したい場合は、[タイル表示]を選択 ぜんいん がめん うつ ばあい ひょうじ せんたく

青 丸を移動させてタイルの数 (映したい画面の数)を変 更する。 あおまる いどう かず うつ がめん かず へんこう

> ※画面の大きさによって全員映すことができないことがあります。 がめん おお ぜんいん うつ

先 生 せんせい の画面 がめん を固定し こてい している場合 <sub>ばあい せんせい</sub><br>場合は、先 生 の画面 がめん せんたく こてい かいじょ せんたく<br>画面を 選 択 し 、 [固定を 解 除 ]を 選 択 してタップ(クリ ック)します。

#### 先生の画面だけ映したい場合は、[スポットライト]を選択 せんせい がめん うつ ばあい せんたく

先 生の画面を固定していない場合は、2ページ目の『先 生の画面を大きく映す』をしてね。 せんせい がめん こてい ばあい め せんせい がめん おお うつ

![](_page_5_Picture_0.jpeg)

 $\left( 0 \frac{1}{\sqrt{2}} \pm \frac{1}{\sqrt{2}} \right)$ せんせい こえ き こえなくなった

先 生がマイクをオフにしているかもしれないので少 し待ってみよう。 せんせい すこ ま

 画面 も変化 しなかったら、③へ がめん へんか

②変な画面が出てきた へん がめん で

先 生の画面をタップ(クリック)しよう。 せんせい がめん

どんな画面が出てきたのか覚えておいて、お父 さんお母 さんに相 談 しよう。 がめん で おぼ とう かあ そうだん

※もしこんな画面 が出 てきたら・・・ がめん で

![](_page_5_Picture_309.jpeg)

せってい かあ お 父 とう 、 かぁ<br>さんお母 さんに 設 定を変; えてもらおう。→次ページへ

③画面の先 生やみんなが動かなくなった がめん せんせい うご

ま<br>- インターネットが疲 れてしまい、カクカクしたり、動 かなくなることもあります。しばらく待 うご ま ってみよう。 。。。。。。。。<br>いつまでも動かなく、声 も聞 <sub>き</sub><br>聞こえない時 は一度 いちど 退 出 たいしゅつ し、もう一度 いちど Meet ミ ー ト に参加 さんか してみよう。(3ページ目) それでもダメだったら 退 出 し、次の 授 業 からMeetに参加しよう。そして、どの 授 業 の時にそうなっ たいしゅつ つぎ じゅぎょう ミート さんか じゅぎょう とき てしまったのかをお父 さんお母 さんに連 絡しよう。 とう かあ れんらく

特にパソコンの場合は、一定時間またはカーソルが合う時にニュースが表示されます。

![](_page_6_Picture_25.jpeg)

1)ツールバーにカーソルを合わせ、右クリックをすると 設定画面が表示されます。

2)[ニュースと関心事項]を選択し、[無効にする]を選 択してください。